## Création d'un compte parent

Note : Pour la création de ce compte, les parents doivent utiliser l'adresse email qui a été attribuée à l'école. Ils peuvent accéder à Schoology en utilisant le lien sur le portail parent 24 à 48 heures après la création du compte parent.

- 1. Utilisez un navigateur web, pour vous rendre sur : [https://baltimore.focusschoolsoftware.com/focus](https://baltimore.focusschoolsoftware.com/focus/)
- 2. Cliquez sur **(S'inscrire maintenant)** dans l'angle inférieur droit.

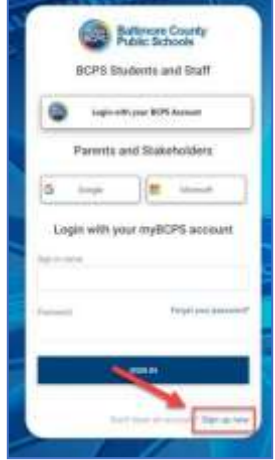

3. Entrez l'adresse email qui a été attribuée à l'école et cliquez sur **(Envoyer le code de vérification)**.

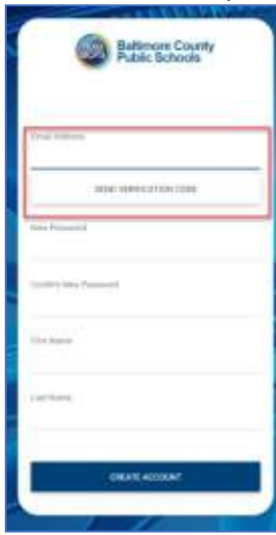

4. Ouvrez la boite mail et retrouvez-y la correspondance mail.

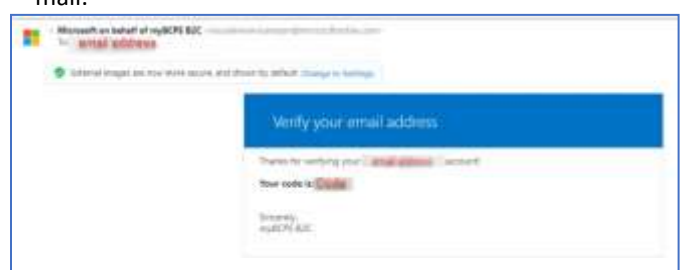

5. Copiez le code dans la boite mail et insérez-le sur l'écran du portail sous l'onglet **Verification Code (Code de vérification)** puis sélectionnez **Verify Code (Vérifier le code)**.

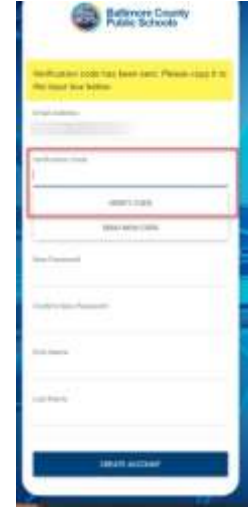

6. Après avoir inséré le code, les utilisateurs devraient continuer le processus en définissant un **New Password (Nouveau mot de passe)**, **Confirm New Password (Confirmer nouveau mot de passe)** et insérer leur **First Name(Prénom)** et **(Nom),** cliquez sur **Create Account(Créer un compte)**.

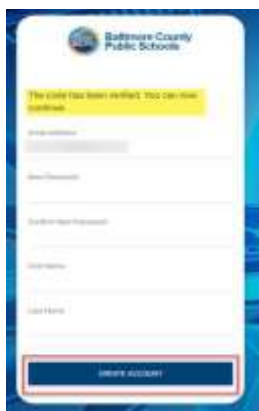

**7.** Les utilisateurs habituels doivent insérer leur **username (nom d'utilisateur)** et **password (mot de passe)** et cliquer sur **Sign in (Se connecter).**

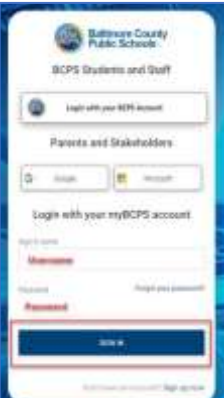

## Création d'un compte parent – Utilisation d'un compte social

Note : Pour la création de ce compte, les parents doivent utiliser l'adresse email qui a été attribuée à l'école. Ils peuvent accéder à Schoology en utilisant le lien qu'il y a sur le portail parent 24 à 48 heures après la création du compte parent.

- 1. Utilisez un navigateur pour vous rendre sur : [https://baltimore.focusschoolsoftware.com/focus](https://baltimore.focusschoolsoftware.com/focus/)
- 2. Cliquez soit le **Google** ou **Microsoft**l'icône pour créer un compte avec votre email Google ou Microsoft.

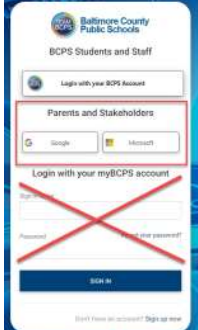

3. Connectez-vous au compte en utilisant les fonctionnalités de l'écran pour insérer votre email et mot de passe.

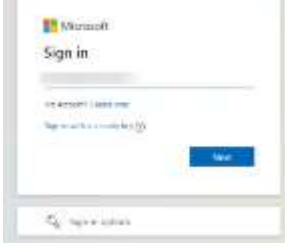

4. Insérez l'adresse email qui a été attribuée à l'école et cliquez sur **Send Verification Code (Envoyer le code de vérification)**.

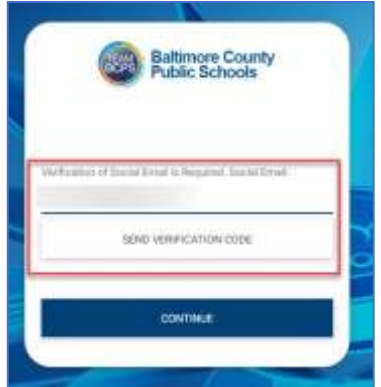

5. Ouvrez la boite mail et retrouvez-y la correspondance mail myBCPS B2C.

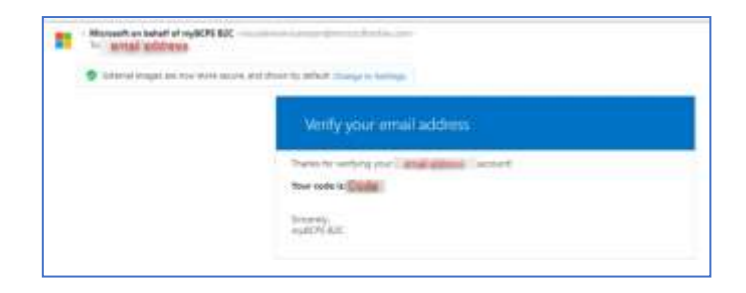

6. Copiez le code dans la boite mail et insérez-le sur l'écran du portail sous l'onglet **Verification Code (Code de vérification)** puis sélectionnez **Verify Code (Vérifier le code)**.

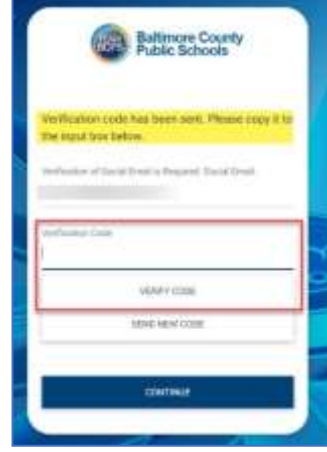

7. Après avoir inséré le code, les utilisateurs doivent continuer à cliquer sur

## **Continue (Continuer)**.

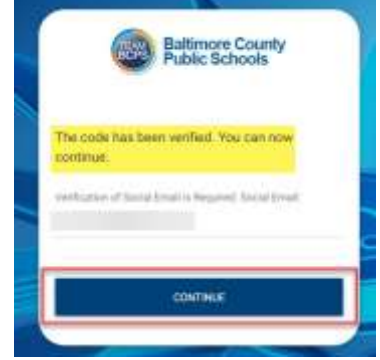

**8.** Les utilisateurs habituels doivent cliquer sur le **Google** ou **Microsoft** l'icône pour se connecter.

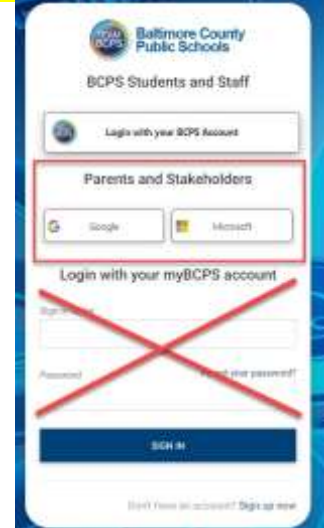